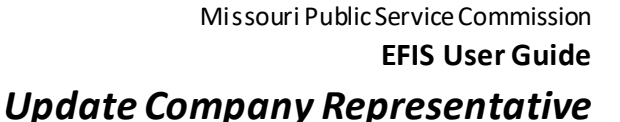

**Help Directory** 

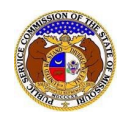

To update a company representative for a company:

*NOTE: Users must have a 'Professional Account' and linked to the company as their Official Representative.* 

- 1) Navigate to EFIS.
- 2) Click the **Log In** link located in the *Header Links* in the upper, right-hand corner.

Let Regist<sup>9</sup> ar →D Log in → PSC Log in **OURI PUBLIC SE ELECTRONIC FILING AND INFORMATION SYSTEM** 

- 3) In the **Email Address** field, input the user's email address registered with their user account.
- 4) In the **Password** field, input the user's password.
- 5) Click the **Log In** button.

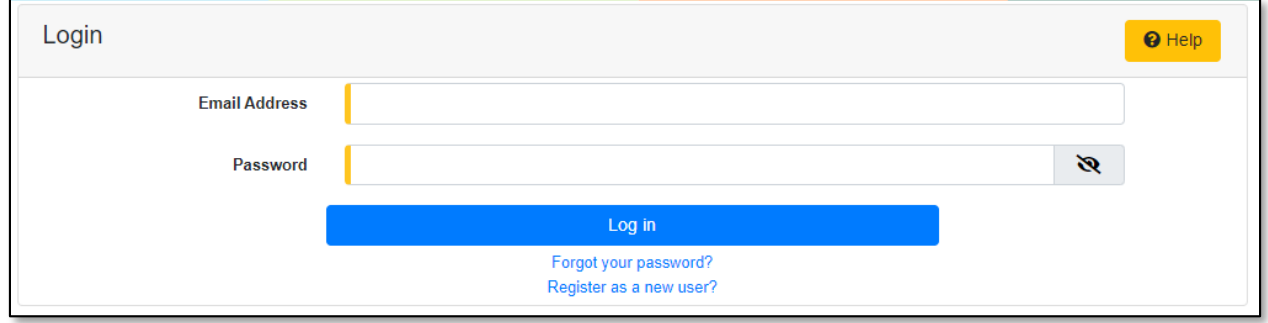

- 6) Once logged in, users are always directed to their *Dashboard*.
	- a) If the user isn't directed to their Dashboard, select the **Dashboard**link located in the *Header Links* in the upper, right-hand corner.

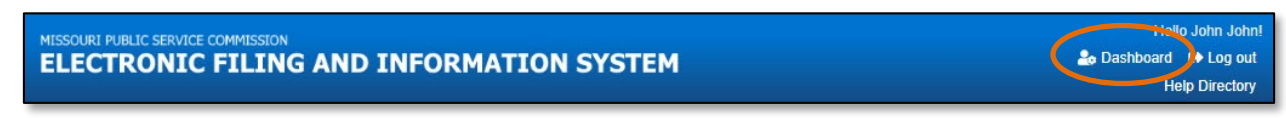

- 7) Select the **Company Representative** tab.
- 8) Select the **Management**link to display all linked companies for the user.

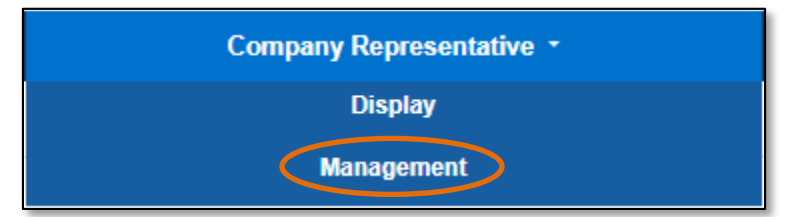

9) Click the **View** button in front of the company/representative which needs to be updated.

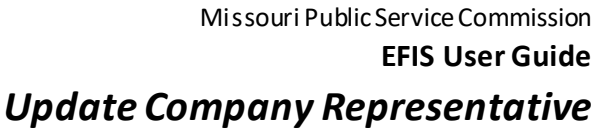

**B** Prin

 $\mathscr{P}$  Edit

 $\Theta$  Help

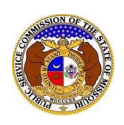

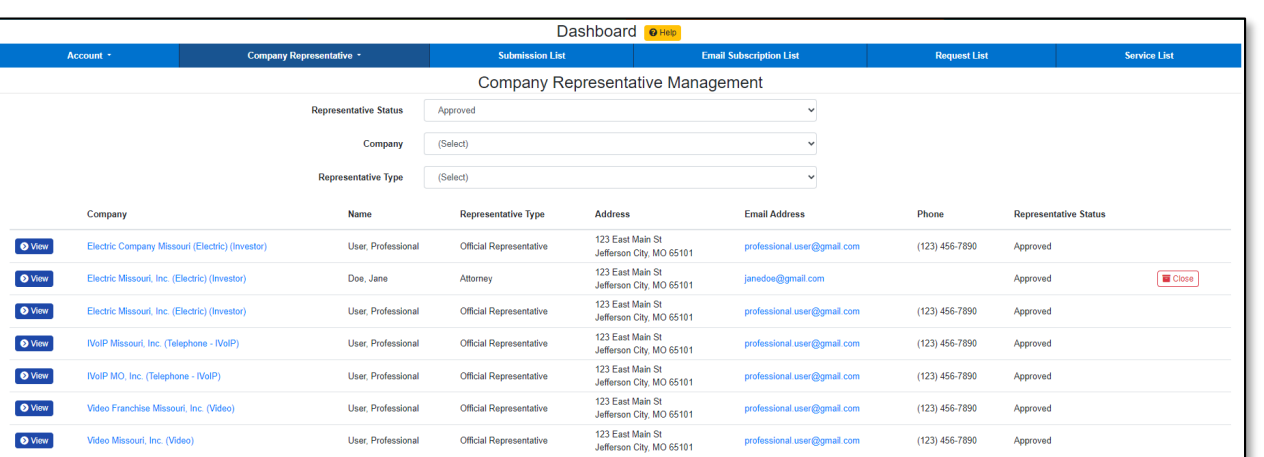

10) Click the **Edit** button at the top of the *Company Representative Display*page.

**Company Representative Display** 

- 11) The **Representative Type** field cannot be amended.
- 12) In the **Address** field, select the new address from the drop-down list.
	- a) If the address is listed, skip to step 13.
	- b) If the address isn't listed, click the **Add New** button below the field.

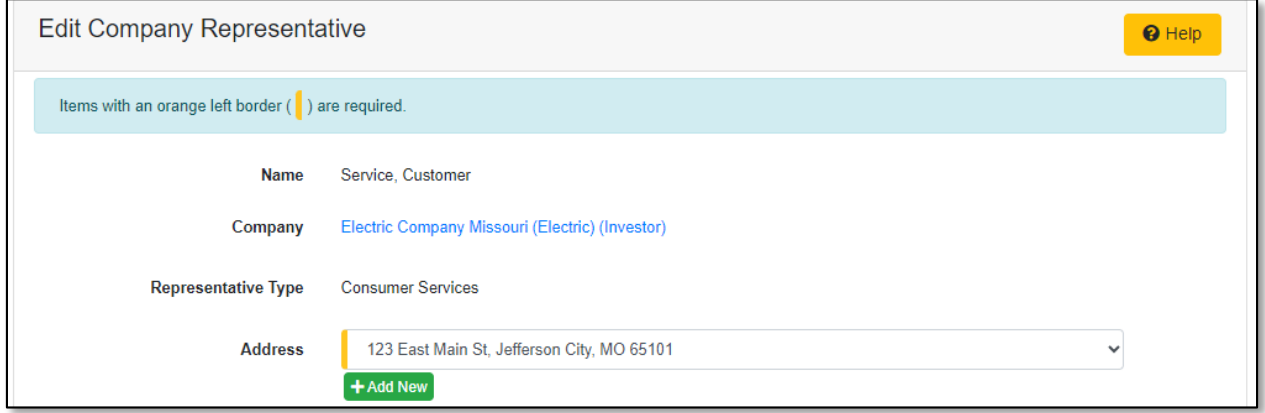

- i) In the **Address Line 1** field, input the street and/or mailing address of the company.
- ii) In the **Address Line 2** field, input an apartment, studio, or floor number, if applicable.
- iii) In the **City** field, input the name of the city.
- iv) In the **State** field, select the name of the state from the drop-down list.

*NOTE: This field defaults to 'United States of America'.*

v) In the **Zip** field, input the zip code.

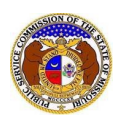

- vi) In the **County** field, select the name of the county from the drop-down list.
- vii) In the **Country** field, select the name of the country from the drop-down list.

*NOTE: This field defaults to 'United States of America'.*

viii) Click the **Submit** button after all fields have been completed; or click the **Clear** button to clear all fields and start over.

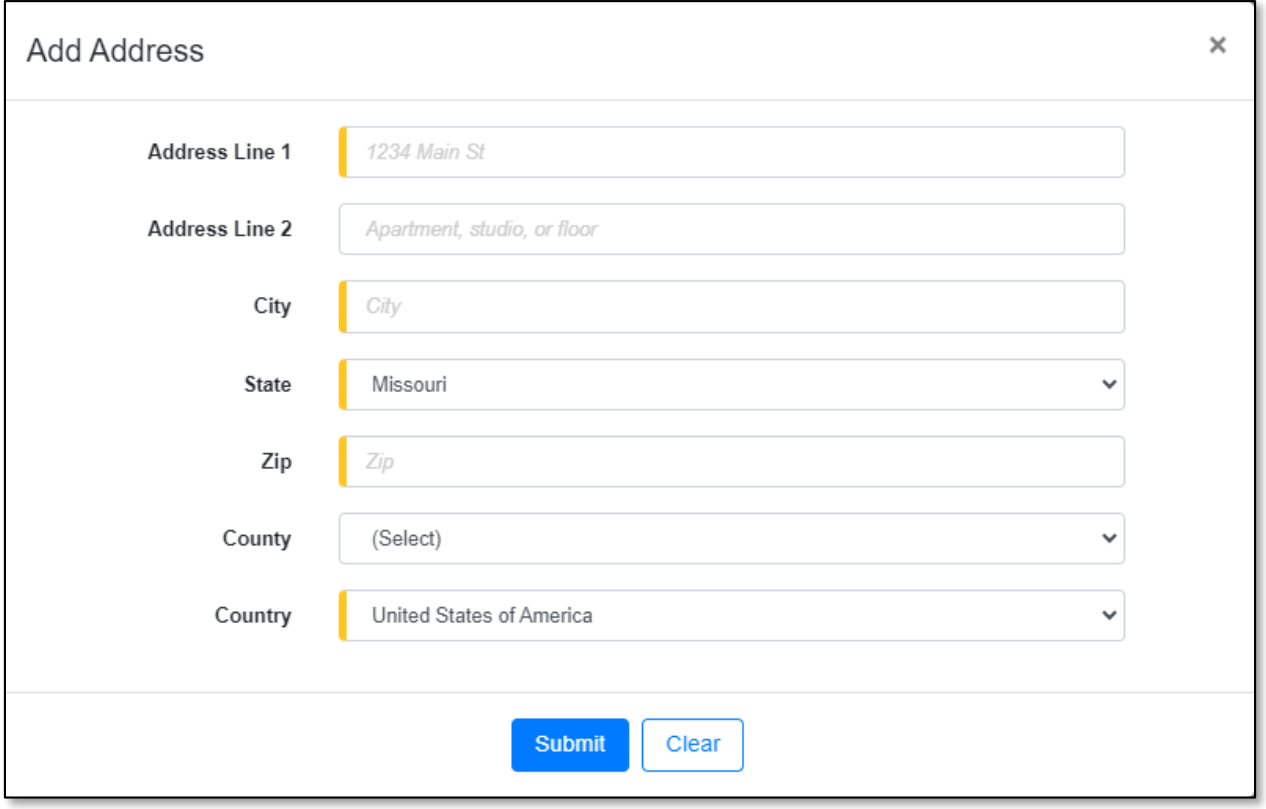

## 13) In the **Email Address**field, select the new email address from the drop-down list.

- a) If the email address is listed, skip to Step 14.
- b) If the email address is not listed, click the **Add New** button to add a new address.

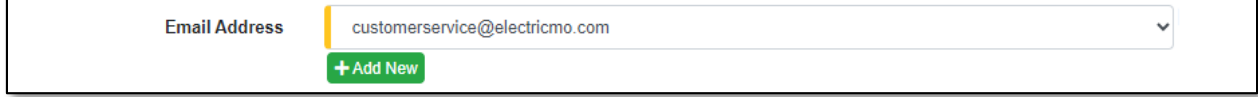

- i) In the **Email Address** field, input the email address.
- ii) Click the **Submit** button after all fields have been completed; or click the **Clear** button to clear all fields and start over.

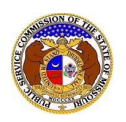

# *Update Company Representative*

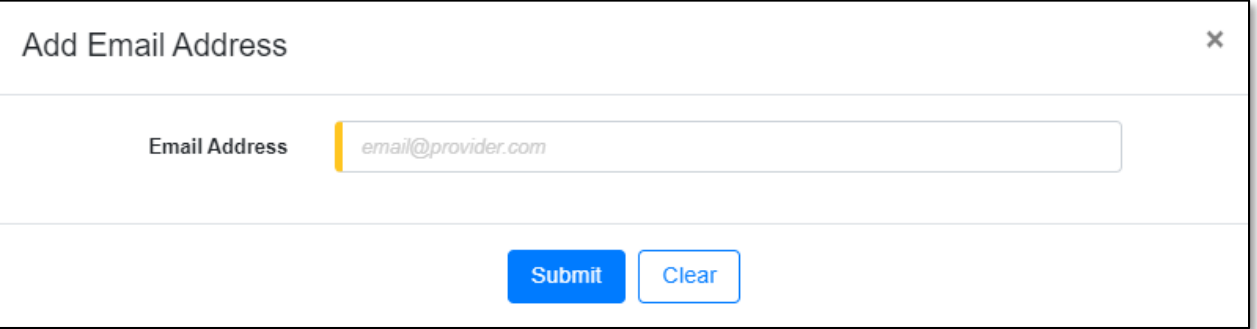

#### 14) In the **Phone** field, select the new phone number from the drop-down list.

- a) If the phone number is listed, skip to step 15.
- b) If the email address is not listed, click the **Add New** button to add a new address.

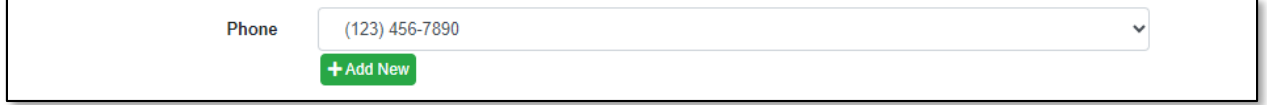

- i) In the **Phone Type** field, select the type of phone from the drop-down list.
- ii) For the **Is International** checkbox, check the box if the phone number is an international number.
- iii) In the **Number** field, input the phone number with area code.
- iv) In the **Extension** field, input an extension if needed.
- v) Click the **Submit** button after all fields have been completed; or click the **Clear** button to clear all fields and start over.

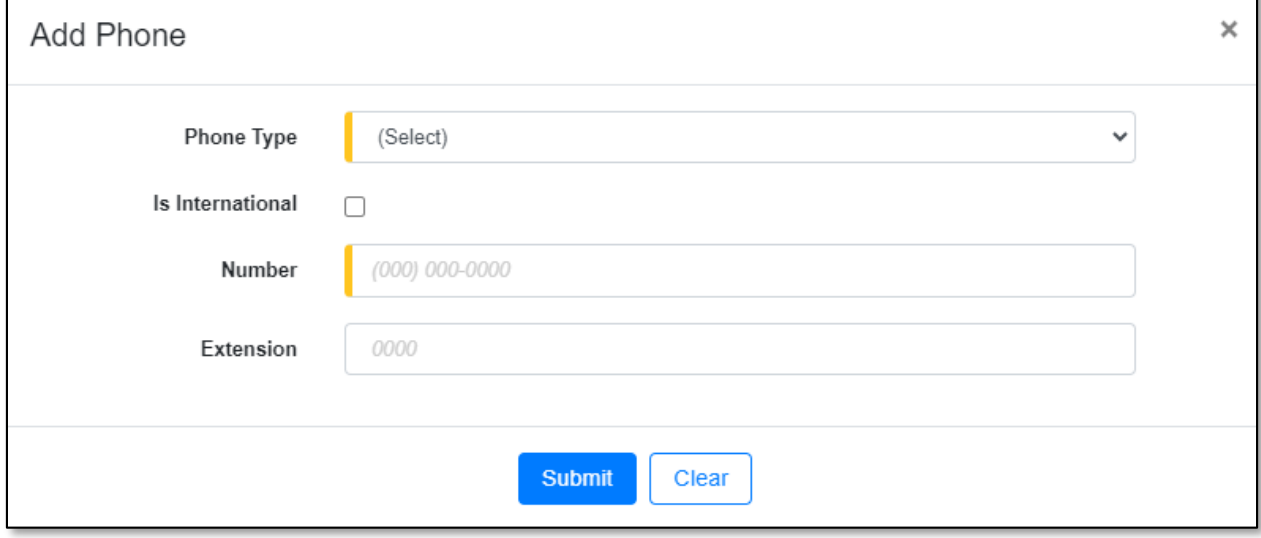

15) After all fields have been completed, click the **Submit** button after all fields have been completed; or click the **Clear** button to clear all fields and start over.

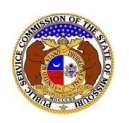

# *Update Company Representative*

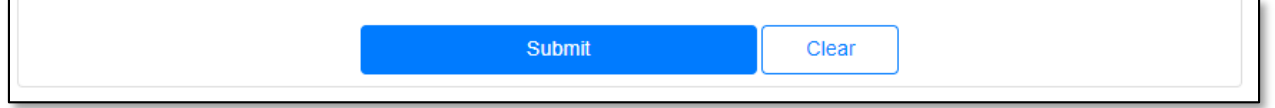

## 16) Once submitted, the *Company Representative Display* page will open which lets the user know the representative's information has been successfully updated.

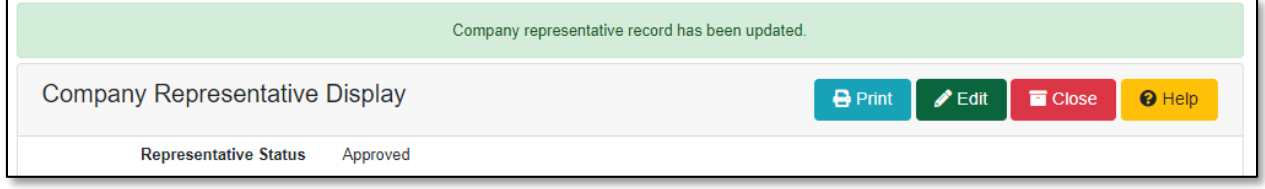

*For additional assistance, please contact the Data Center at (573) 751-7496 or [dcsupport@psc.mo.gov.](mailto:dcsupport@psc.mo.gov)*